## <u>RoadshowAcce</u>

### <span id="page-0-1"></span>**Operating Requirements**

#### <span id="page-0-2"></span><span id="page-0-0"></span>**Is my browser compatible?**

Ipreo leverages the cloud to host certain content.

Our site provides an online "System Check" which will verify if required URLS are both permissioned by your firm and ensure that your computer has a compatible browser/operating system combination.

Useful Links:

• [System Check](https://www.roadshowaccess.com/SysCheck)

### **Log in/Access**

#### <span id="page-0-4"></span><span id="page-0-3"></span>**Is registration required?**

Yes. In order to access a presentation via RoadshowAccess, you will need to go through a quick registration process. This will allow us to authenticate your credentials and provide enhanced functionality to both investors and banks.

Your login is unique and valid indefinitely, so you will not have to reset (unless credentials are lost or requested otherwise).

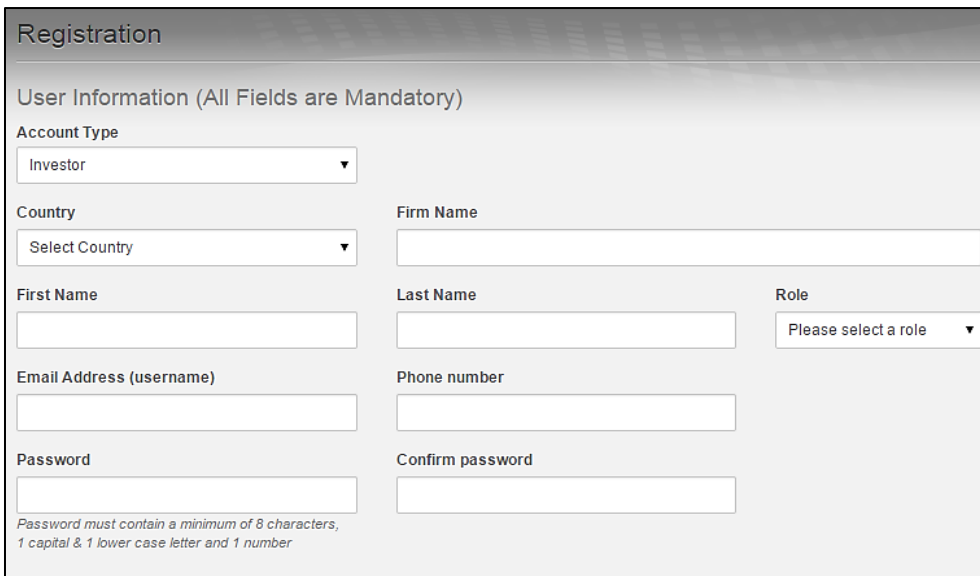

<span id="page-0-5"></span>[RoadshowAccess Registration Page](https://www.roadshowaccess.com/Account/Register)

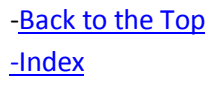

# <u>RoadshowAcc</u>

#### **Why create an account?**

RoadshowAccess provides users the benefit of your own personalized deal dashboard.

It is an iterative list that builds after your first visit to any presentation, essentially eliminating the need to remember the Deal Access Code throughout the approved marketing period.

#### <span id="page-1-0"></span>**Which email address should I use?**

We highly encourage you to use your current work email address.

RoadshowAccess registration data is powered by Ipreo's renowned Bigdough ownership data. As such, if you join a new firm, we can track that change and help maintain your updated credentials.

#### <span id="page-1-1"></span>**I can't log in.**

Even though you might have login credentials for other Ipreo applications, you still need to register with RoadshowAccess using a valid email address.

The log in page offers a "Remember Me" feature. If checked, the system will auto-populate your associated email address to help with remembering credentials.

#### <span id="page-1-2"></span>**My password does not work.**

Please ensure that you are entering the password associated with the user account you created, rather than the Deal Access Code required to access a presentation.

For security reasons, Ipreo cannot set user passwords. There is a "Forgot password" link on the home page, users can click that and with their existing credentials they can force a reset and choose a new, easy to memorize password containing a minimum of 8 characters, 1 capital letter and 1 number.

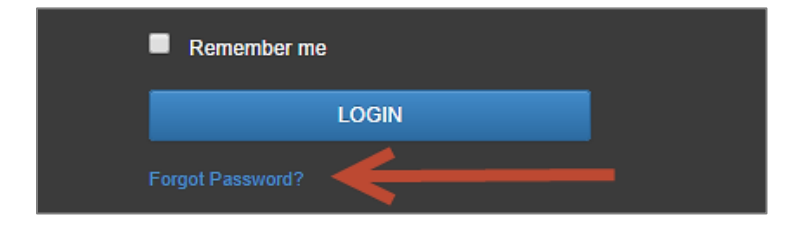

[-Back to the Top](#page-0-0) [-Index](#page-7-0)

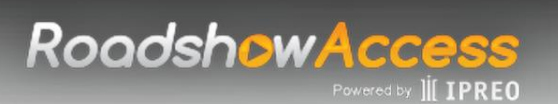

#### <span id="page-2-0"></span>**I am not receiving automated emails**

Depending on the rules/ filters set by the user and/or the institution, the email may be blocked / marked as spam. Thus our emails may be accidently filtering into your junk or deleted email folders.

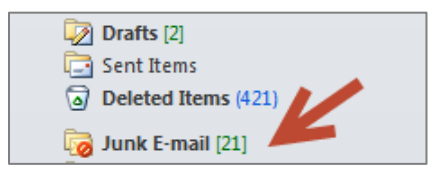

If you still cannot locate any of the emails, our global support team will be happy to assist you:

- $+1$  (855) 288-5995
- <span id="page-2-1"></span>[Help.RoadshowAccess@ipreo.com](mailto:Help.RoadshowAccess@ipreo.com)

#### **Dashboard/Deal Access**

#### <span id="page-2-2"></span>**I am logged in but don't see any deals on my dashboard.**

Your dashboard builds iteratively. Most presentations are Deal Access Code protected, so please use the code provided by the Bank to initially access presentations.

After landing on the player page, the deal is then added to your personalized dashboard and will appear there for the duration of the presentation's approved marketing period.

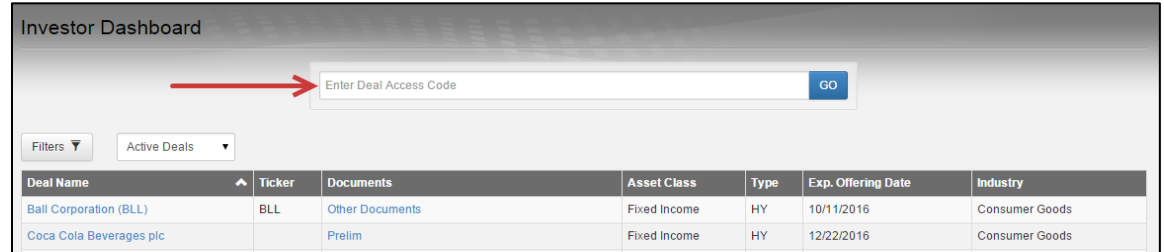

#### <span id="page-2-3"></span>**How do I filter my dashboard?**

By selecting the filters button, a filter tray will appear for you to narrow search results on their dashboard.

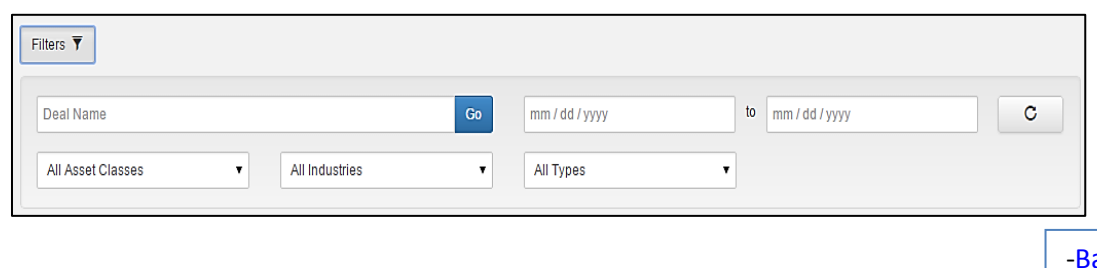

ack to the Top [-Index](#page-7-0)

Please contact help.roadshowaccess@ipreo.com or +1 (855) 288-5995 for further information.

# <u>RoadshowAcce</u>

#### <span id="page-3-0"></span>**The Deal Access Code does not work.**

Deal Access Codes are not case sensitive, but must absolutely match the code furnished by the Bank.

Please verify that you entered the information correctly or contact the person who communicated the code to you to ensure accuracy.

Ipreo cannot furnish Deal Access Codes under any circumstances.

#### <span id="page-3-1"></span>**I cannot access a presentation.**

The pop up is a warning message that the Deal Access Code for this presentation has changed. Ipreo is not allowed to distribute subsequent Deal Access Codes to the investment community, so we recommend that you contact your Bank representative.

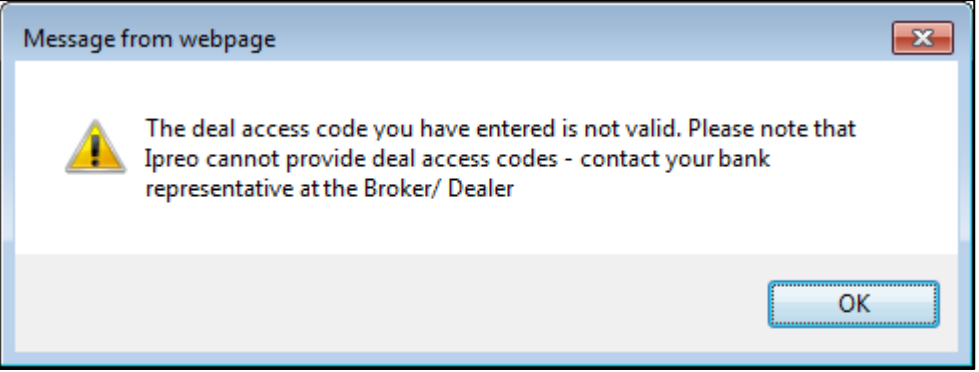

#### <span id="page-3-2"></span>**My deal disappeared.**

This indicates that the deal has either expired (i.e., priced, withdrawn, postponed) or has been deactivated by the Bank.

<span id="page-3-3"></span>Only active presentations will be visible on the dashboard.

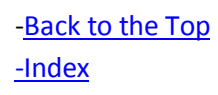

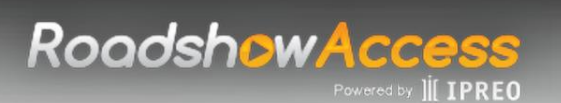

### <span id="page-4-1"></span>**Presentation Page**

#### <span id="page-4-0"></span>**Can I view deal documents?**

All deal-related documents (i.e., Offering Circular or other relevant documentation) can be easily accessed from both the presentation page and from your own personalized investor dashboard.

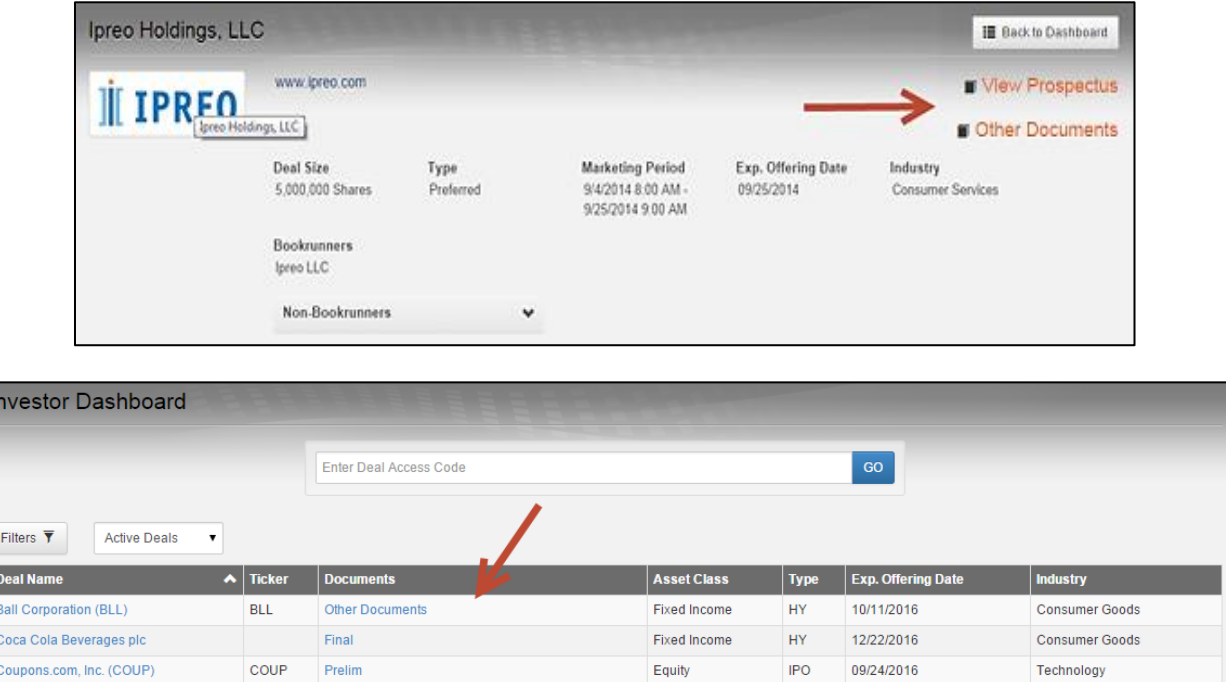

#### **Can I zoom in on the slide content?**

<span id="page-4-2"></span>Yes. A zoom bar is located atop the video player and allows users to further magnify content. It allows you to scale either the video or slides portion of the presentation to your liking.

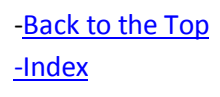

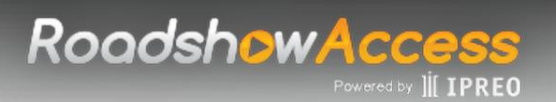

#### **How do I view the slides in full screen?**

A button labeled "Fullscreen" is located atop the video player. Clicking the "Fullscreen" icon will expand the contents to maximize the real estate of a browser. In conjunction with the zoom feature, this provides maximum flexibility for a superior viewing experience.

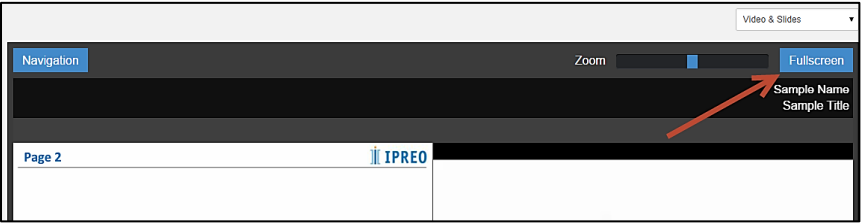

#### <span id="page-5-0"></span>**Can I view the slides of a presentation and navigate independently?**

Yes, although this feature is enabled pursuant to Bank instruction.

If enabled, you will be able to select "Slides Only" from a dropdown menu in the player page

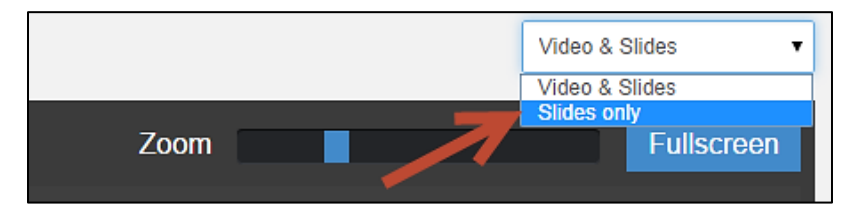

This will launch a new window, equipped with navigation controls to freely move through the slides deck.

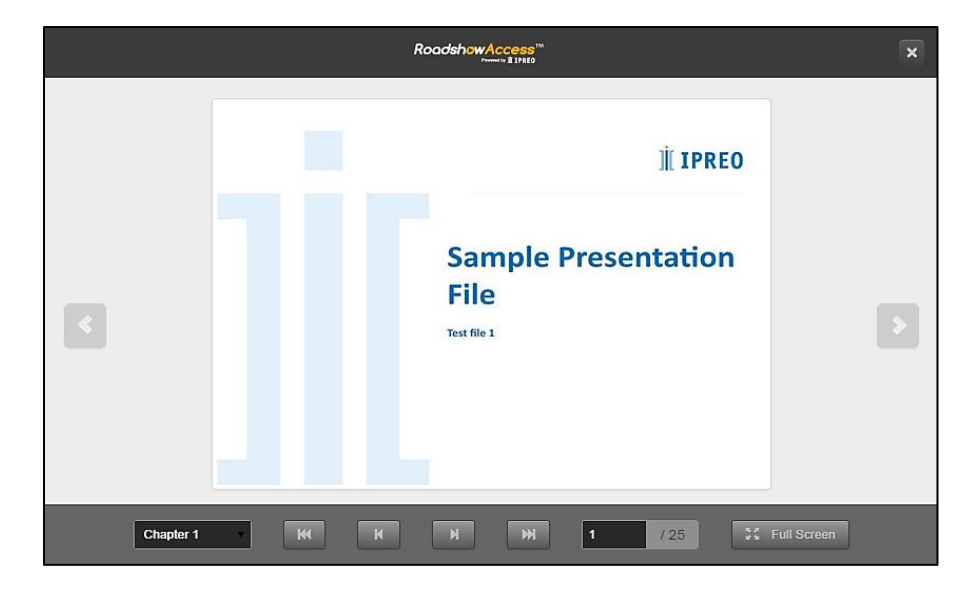

[-Back to the Top](#page-0-0) [-Index](#page-7-0)

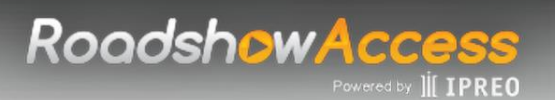

#### <span id="page-6-0"></span>**Do I view the slides presentation from the beginning every time?**

For slides content, you will have the option to restart the presentation from the beginning or resume from where you last left off.

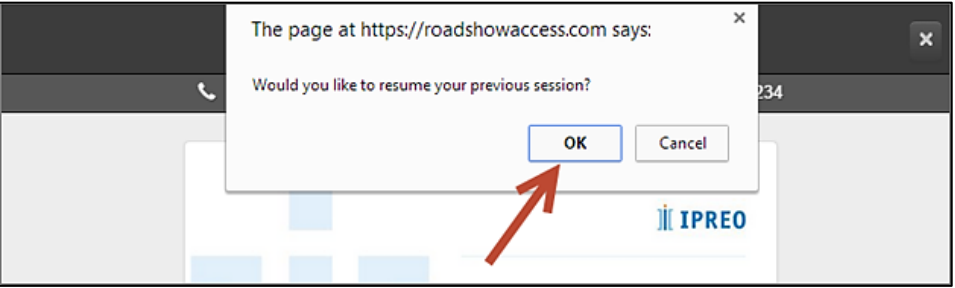

#### <span id="page-6-1"></span>**What if I do not have a headset / headphones for my computer?**

If supplied by the Bank, telephone dial-in details will be displayed alongside with the slides-only content, which you can listen/navigate at your own leisure.

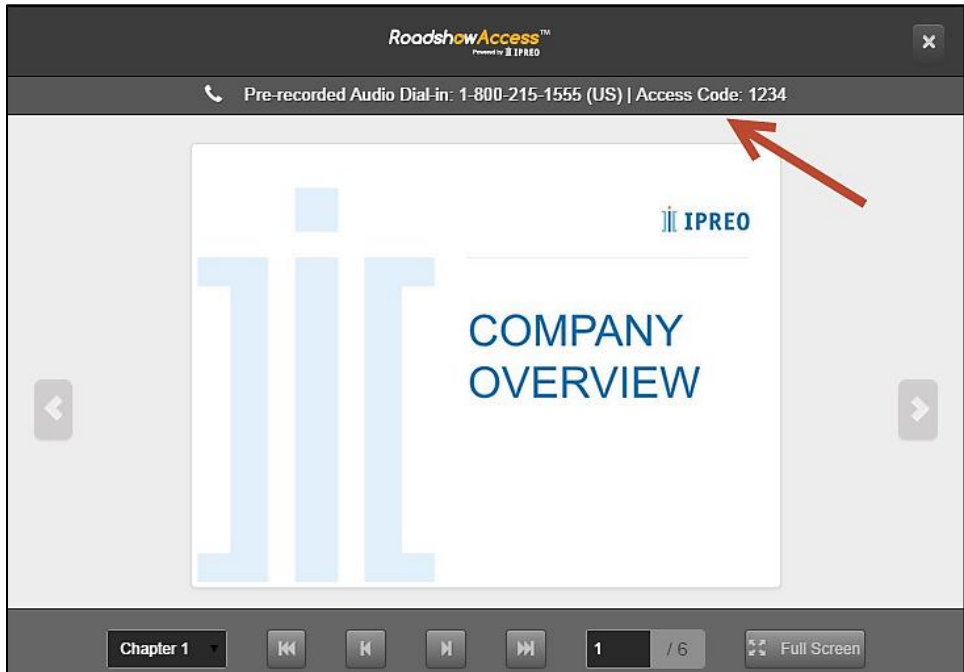

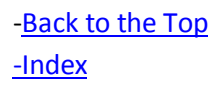

## <u>RoadshowAccess</u>

## **Frequently Asked Questions:**

<span id="page-7-0"></span>**[Operating Requirements](#page-0-1)** [Is my browser compatible?](#page-0-2)

**[Log in/Access](#page-0-3)** [Is registration required?](#page-0-4)

[Why create an account?](#page-0-5)

[Which email address should I use?](#page-1-0)

[I can't log in.](#page-1-1)

[My password does not work.](#page-1-2)

[I am not receiving automated emails.](#page-2-0)

### **[Dashboard/Deal Access](#page-2-1)**

I am logged in but don't see any deals on my [dashboard.](#page-2-2)

[How do I filter my dashboard?](#page-2-3)

[The Deal Access Code does not work.](#page-3-0)

[I cannot access a presentation.](#page-3-1)

[My deal disappeared.](#page-3-2)

**[Presentation](#page-3-3) Page** [Can I view deal documents?](#page-4-0)

[Can I zoom in on the slide content?](#page-4-1)

[How do I view the slides in full screen?](#page-4-2)

[Can I view slides of a presentation and navigate](#page-5-0)  [independently?](#page-5-0) 

[Do I view the slides presentation from the](#page-6-0)  [beginning every time?](#page-6-0)

[What if I do not have a headset/headphones for](#page-6-1)  [my computer?](#page-6-1)

> [-Back to the Top](#page-0-0) [-Index](#page-7-0)